# Utilisation efficace de **Word**

Diane Aumond, conseillère pédagogique Courriel: [diane.aumond@uqo.ca](mailto:diane.aumond@uqo.ca)

Virginie Lévesque, professionnelle du Centre d'aide en français écrit Local: J-1204 (Saint-Jérôme) | Courriel: [cafe-sj@uqo.ca](mailto:cafe-sj@uqo.ca) ou [virginie.levesque@uqo.ca](mailto:virginie.levesque@uqo.ca)

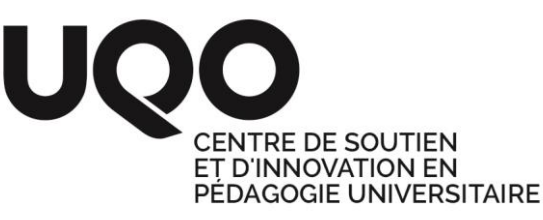

# Ordre du jour

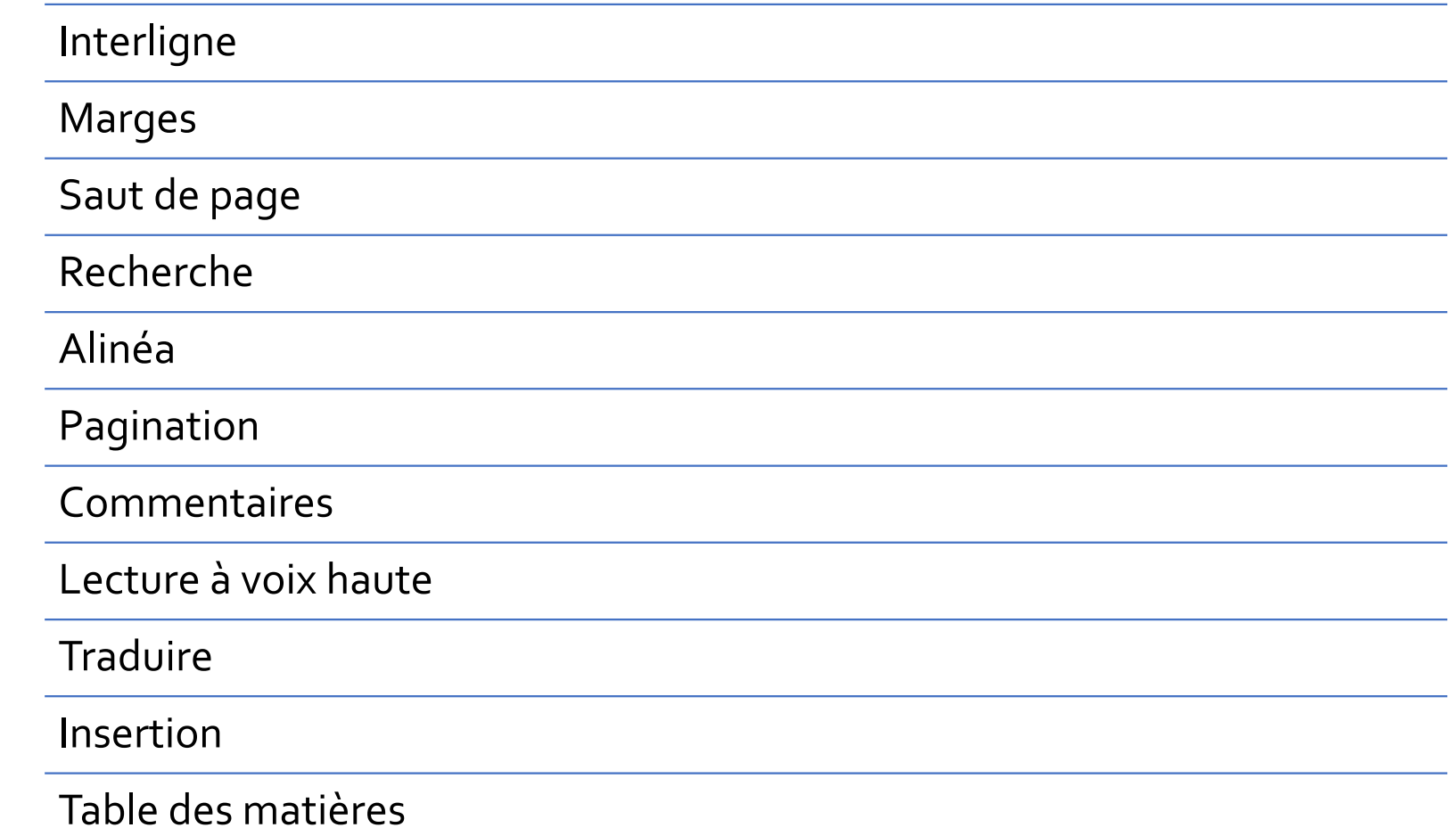

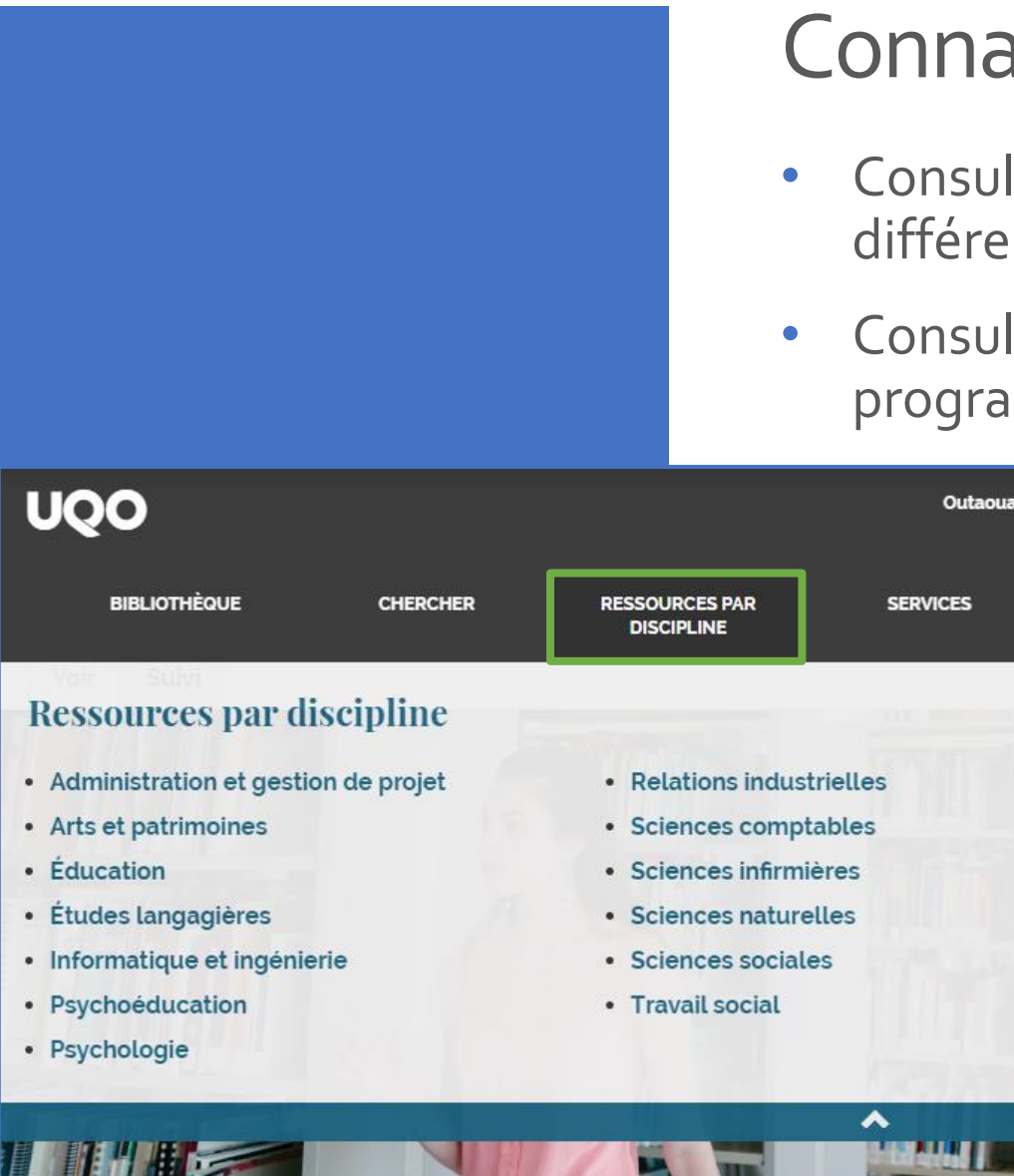

# aitre vos normes de présentation

- Itez les normes de présentation exigées par vos nts professeurs (plan de cours).
- Itez les normes de présentation exigées par votre **imme d'études ([https://uqo.ca/biblio\)](https://uqo.ca/biblio).**

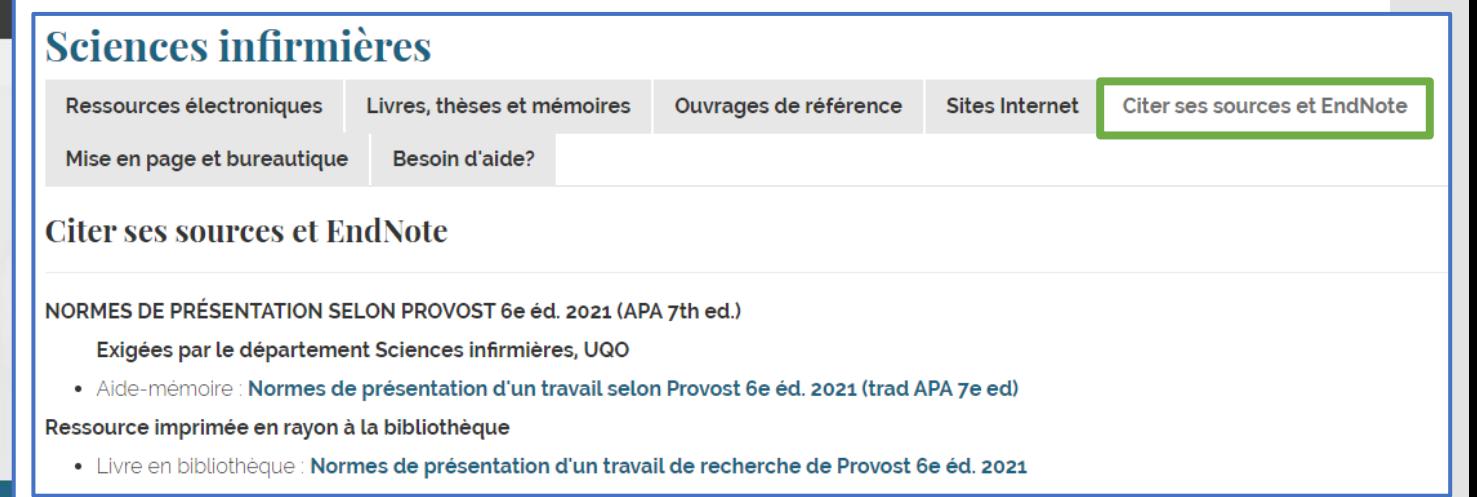

Vérifiez ce qui est demandé dans vos propres normes de présentation.

# Interligne

- Si l'espace interligne est à 1<sup>1</sup>/2 dans le texte.
- Les références sont présentées à simple interligne.

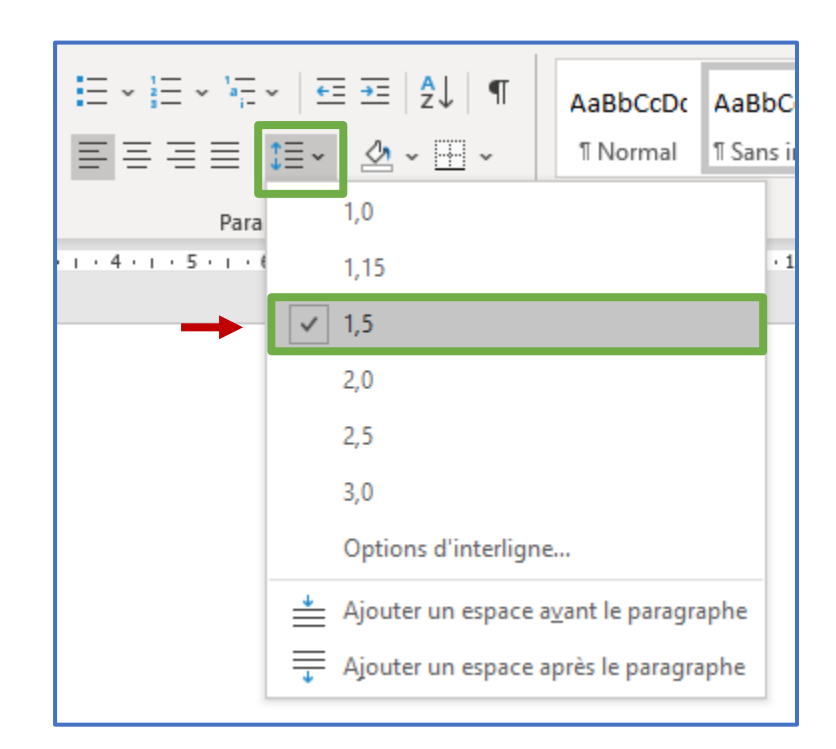

Vérifiez ce qui est demandé dans vos propres normes de présentation.

### Mise en page

- Si le texte est aligné à gauche (ne pas utiliser la justification)
- La protection veuves et orphelines doit être activée.

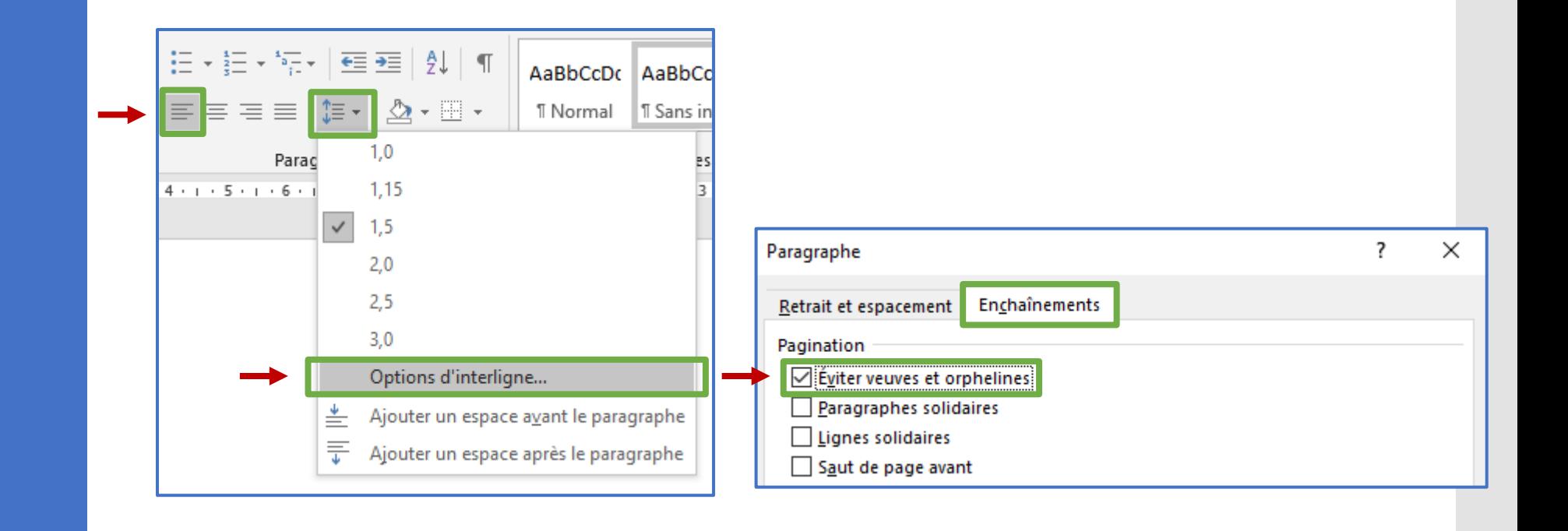

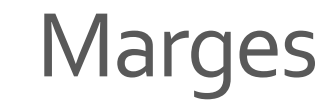

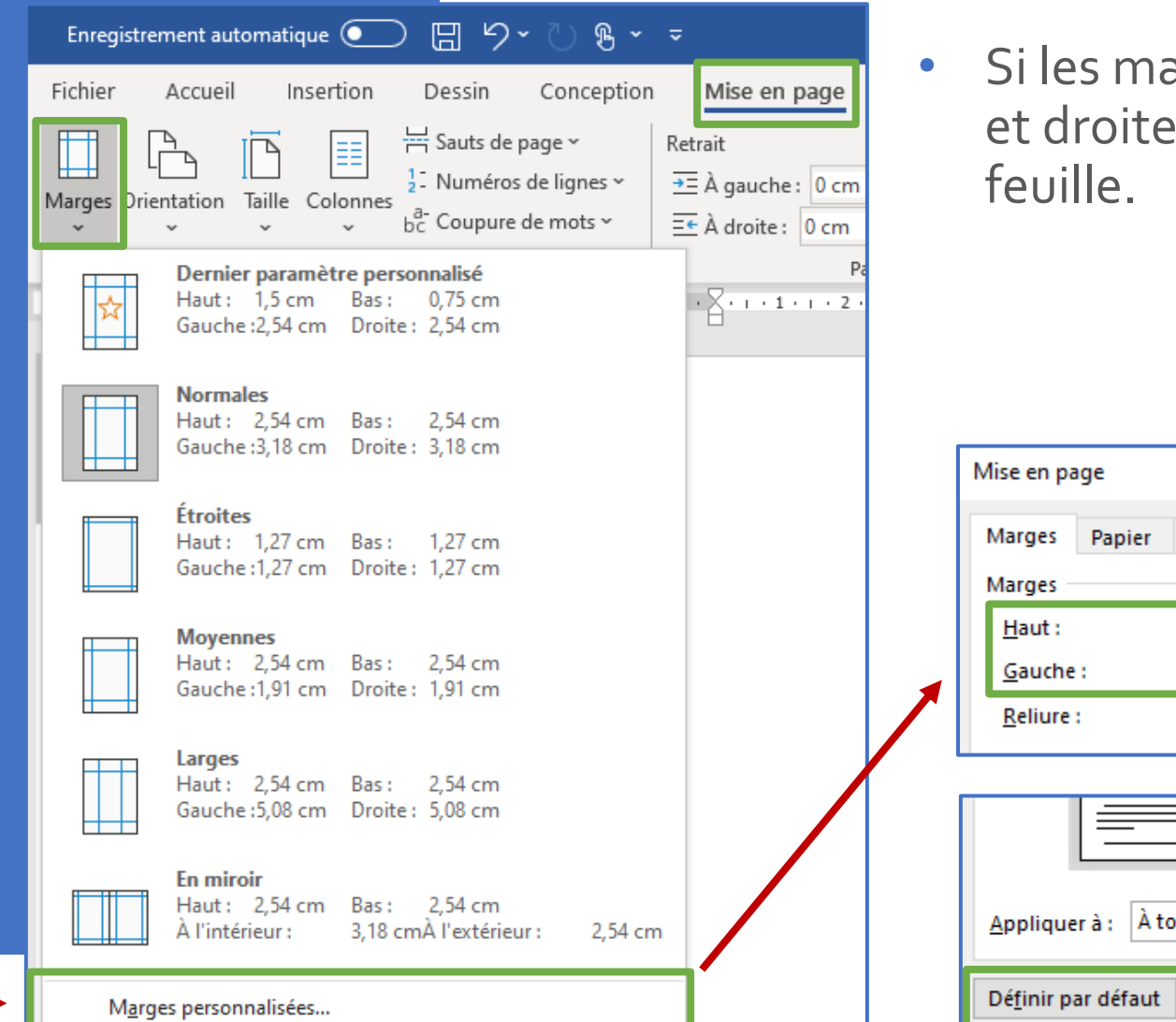

arges supérieure, inférieure, gauche sont à 2,54 cm du bord de la

> Vérifiez ce qui est demandé dans vos propres normes de présentation.

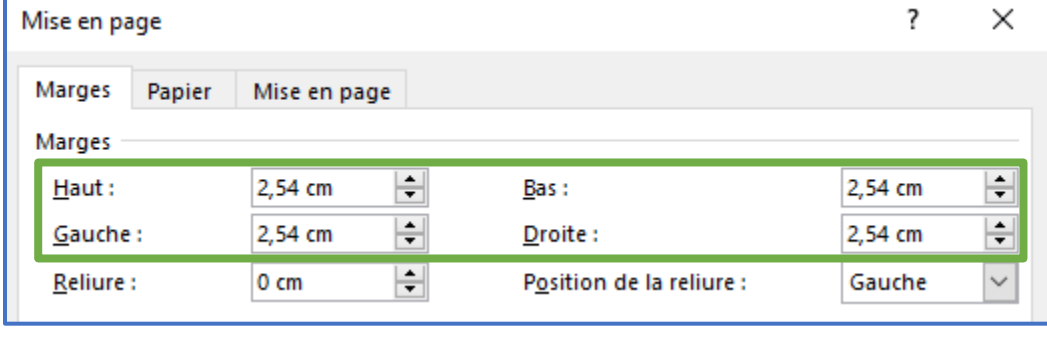

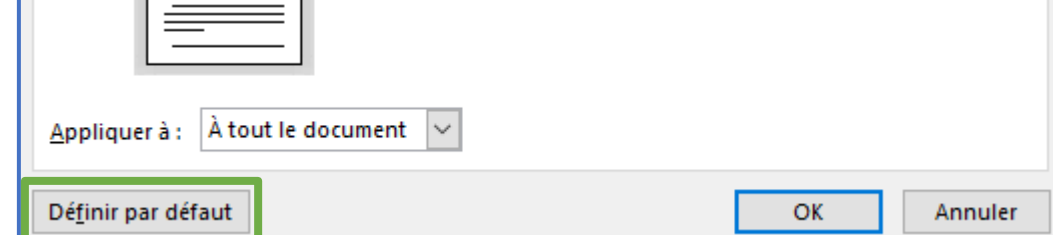

# Saut de page

- Après la page titre et avant la bibliographie, il faut faire un saut de page.
	- ➢ Windows: Ctrl + Entrée
	- ➢ macOS: ⌘ + Retour

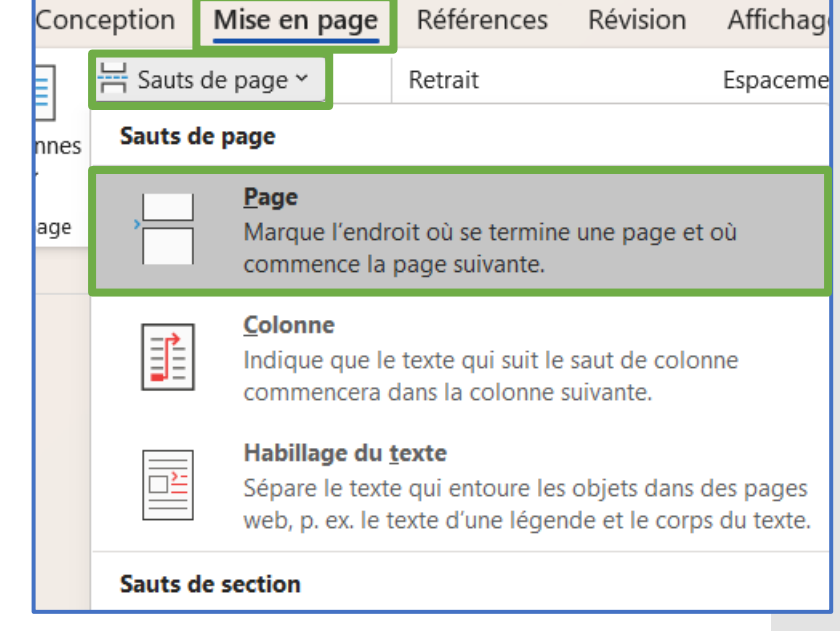

#### Recherche

Astuce pour trouver un mot précis dans votre texte:

- ➢ Windows: Ctrl + F
- $\triangleright$  macOS:  $\mathcal{H}$  + F
- ❖ Ce raccourci fonctionne aussi sur les pages web et les documents PDF.

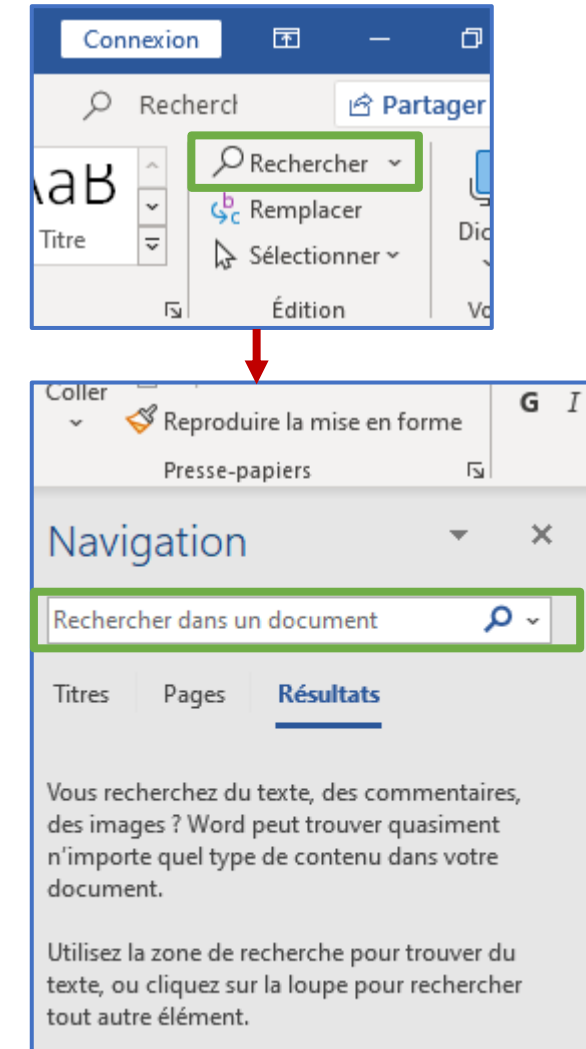

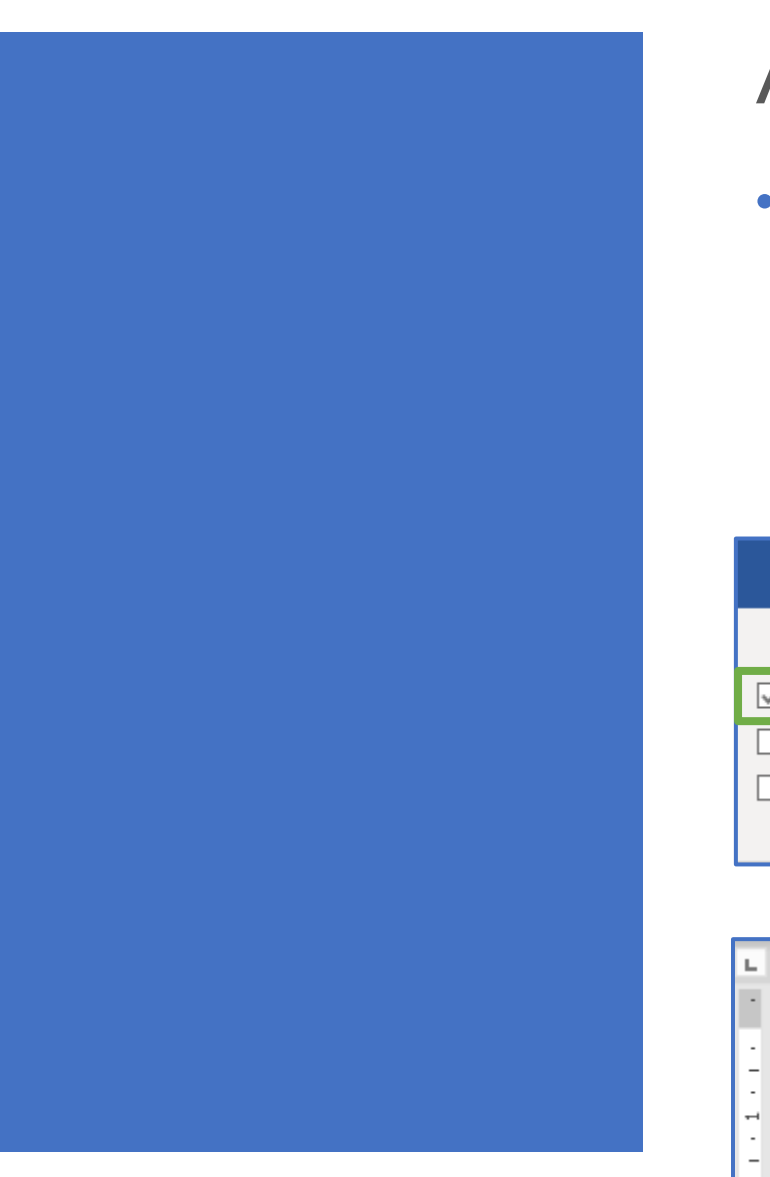

# Alinéa

- La première ligne d'un paragraphe comporte un retrait (alinéa) de 1,5 cm.
	- ➢ Windows: Tab ➢ Mac: Tab

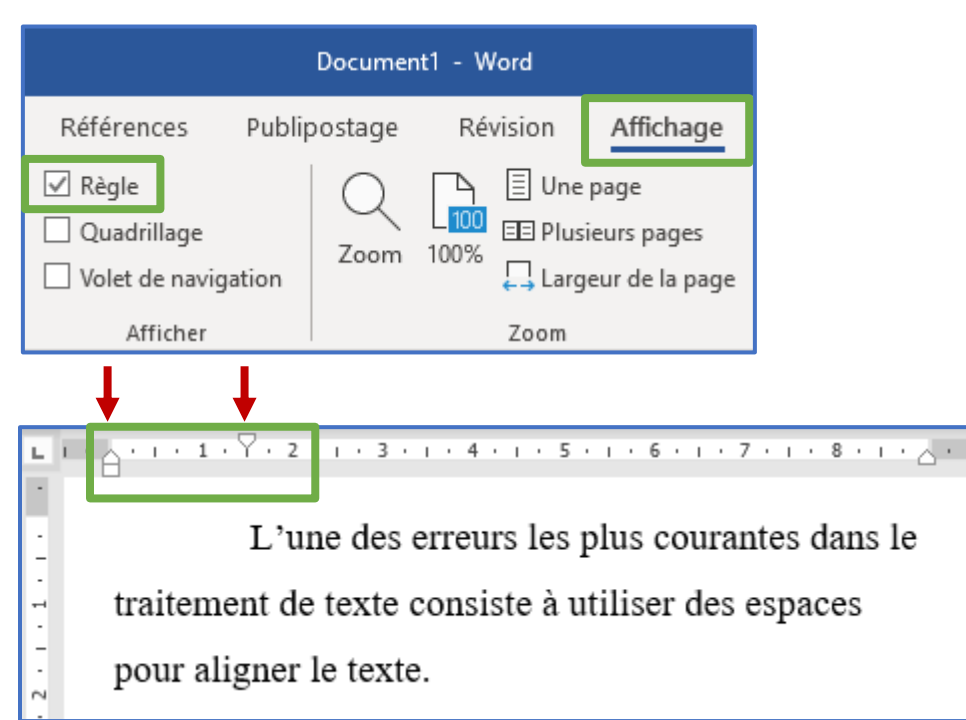

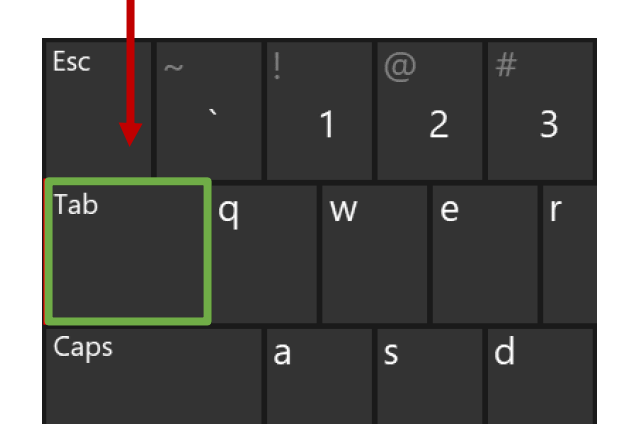

# Alinéa

• Pour chacune des références bibliographiques, la première ligne est alignée à gauche, les lignes suivantes sont décalées d'environ 1,5 cm (l'équivalent de l'alinéa).

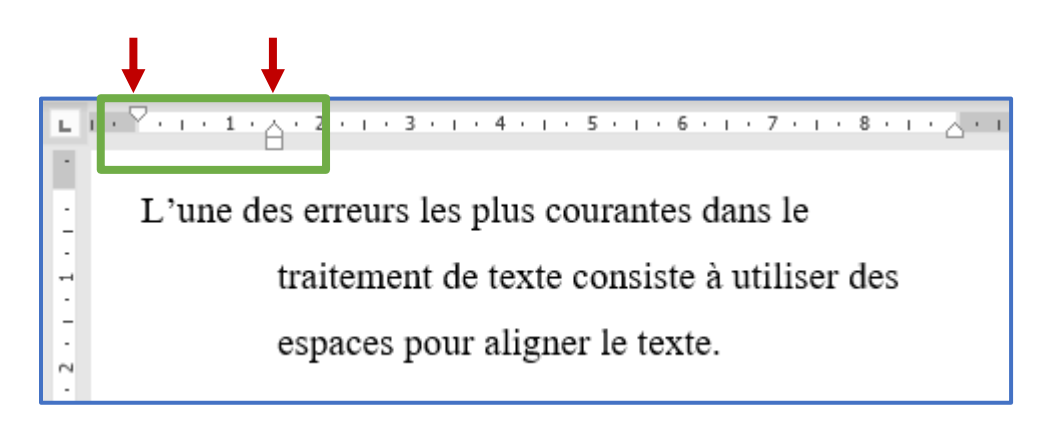

• La pagination est placée dans le coin supérieur droit.

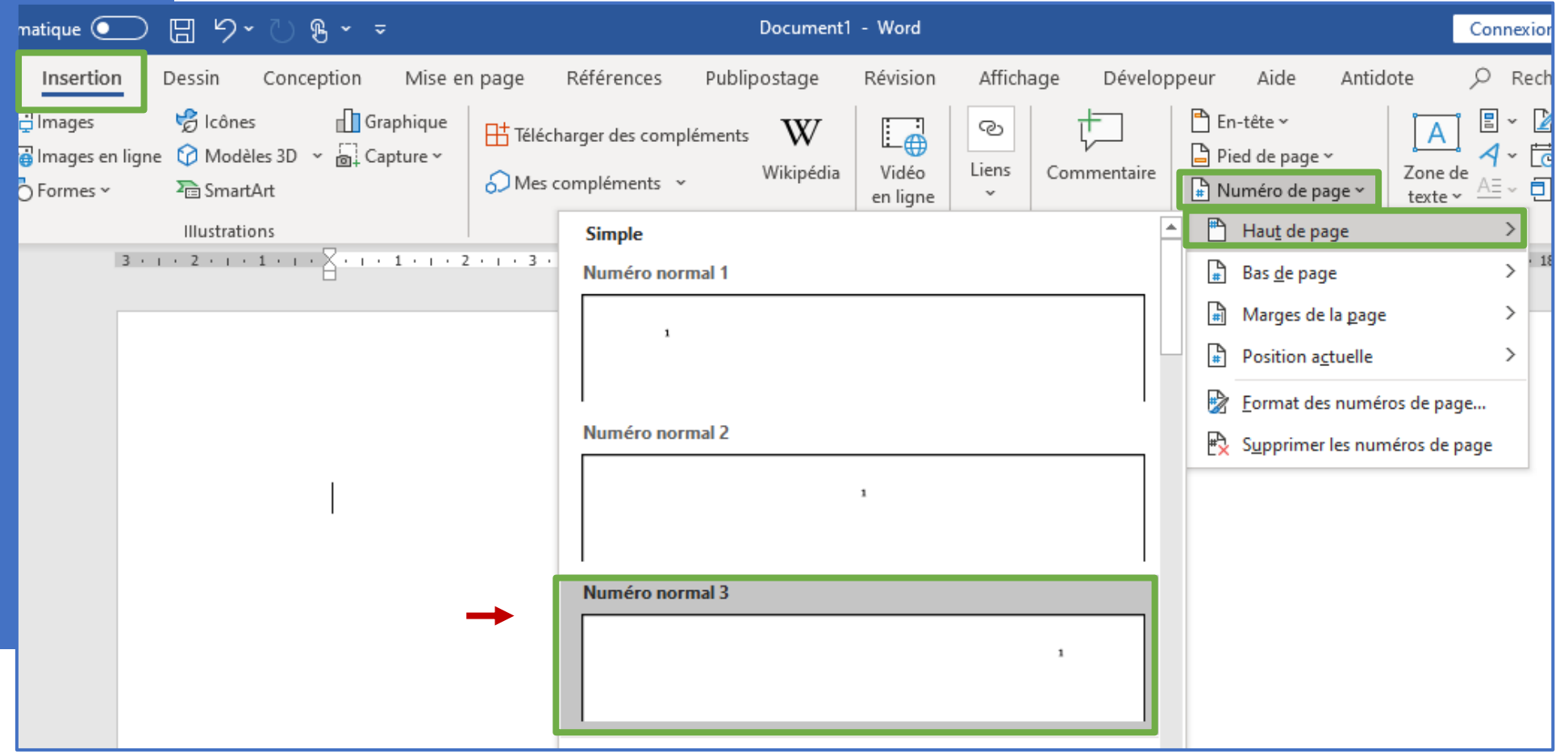

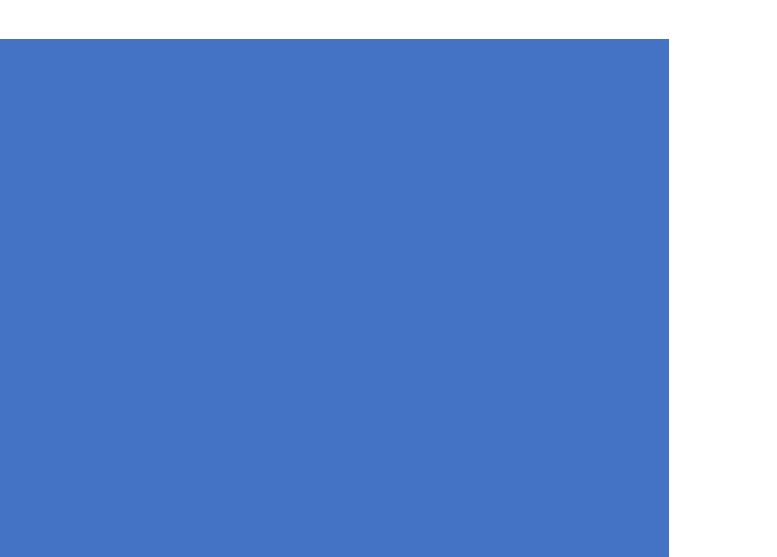

- Le numéro de page n'apparait pas sur la page titre, mais elle est prise en compte dans la pagination. Activez **Première page différente**.
- ❖ Pour avoir accès à l'onglet **En-tête et pied de page**, doublecliquez l'en-tête de votre document.

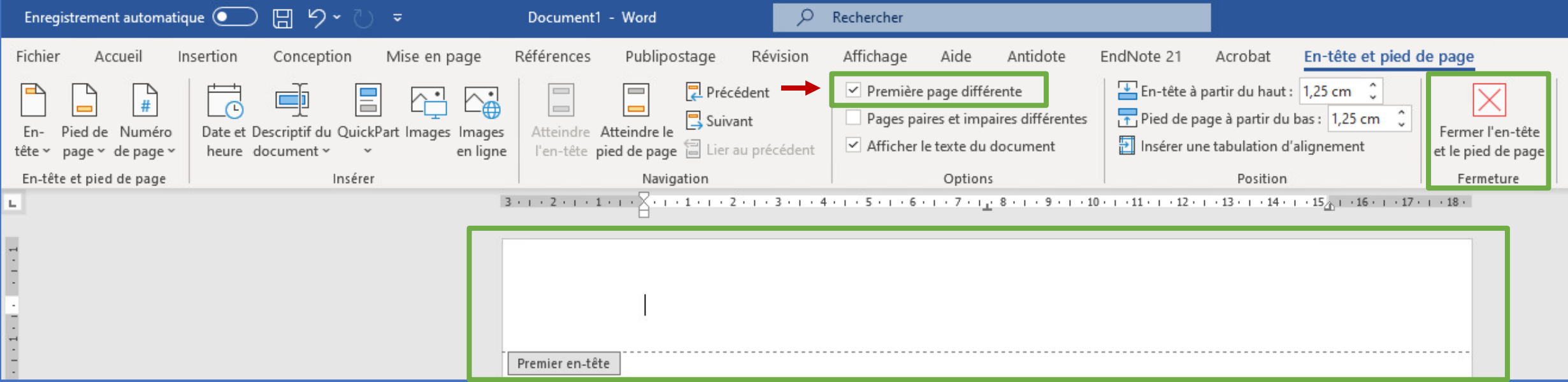

Si vous voulez commencer la pagination à la troisième page:

1. Vous devez faire un **saut de section** en cliquant sur l'onglet **Mise en page** puis en sélectionnant **Sauts de page** et **Page suivante**.

**1.**

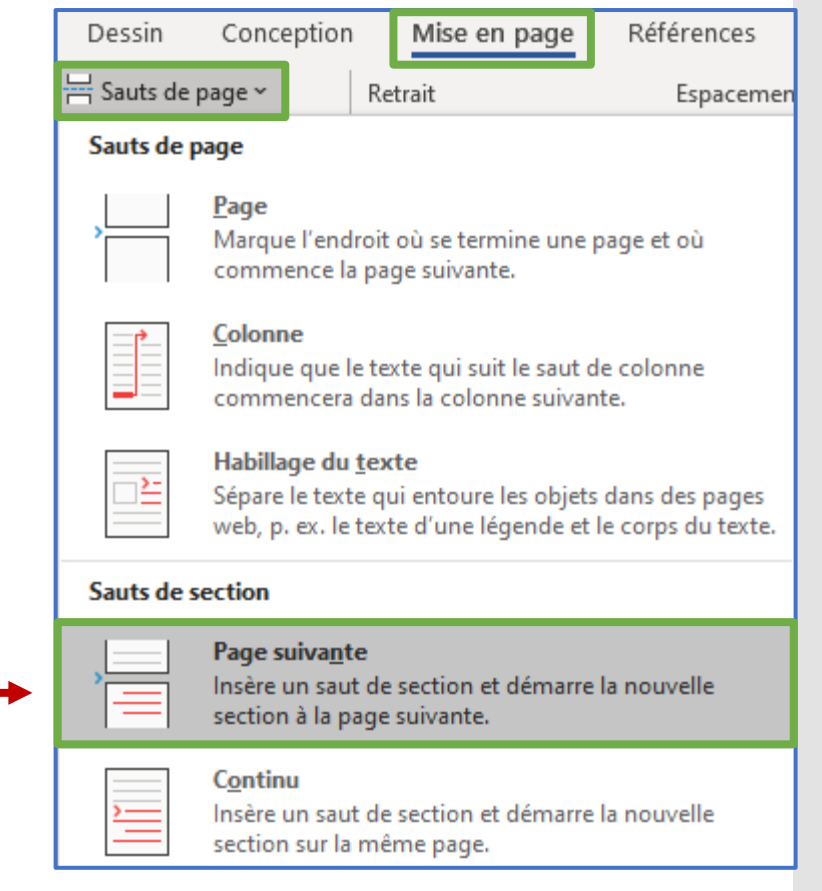

2. Double-cliquez dans la zone d'en-tête pour accéder à l'onglet **En-tête et pied de page** et cliquez sur **Lier au précédent** pour désactiver cette option et dissocier l'en-tête de la section précédente.

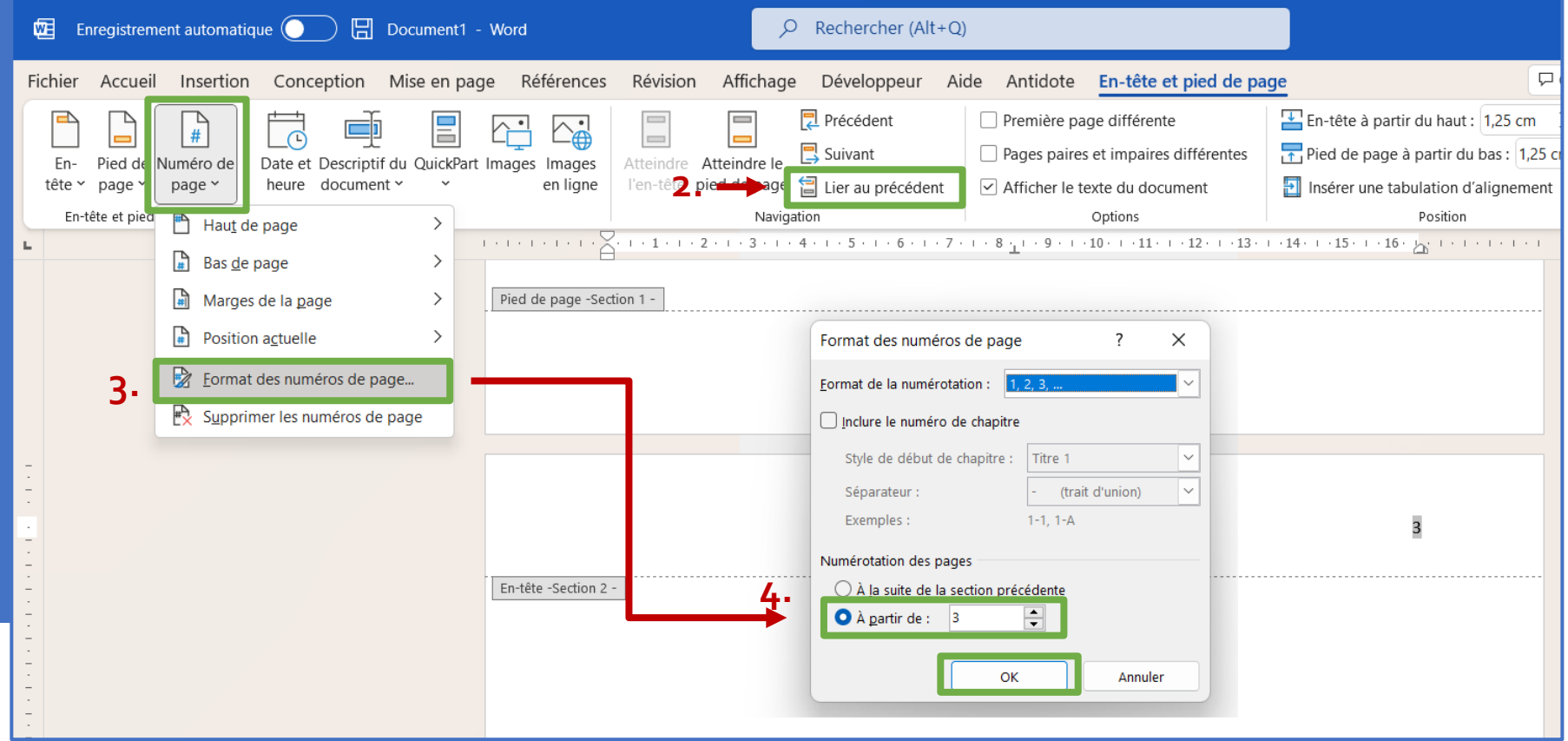

# Lecture à voix haute

Cette fonction n'est possible que si vous avez une connexion internet.

Pour vous faire lire vos documents Word:

- 1. Cliquez au début du passage que vous voulez écouter;
- 2. Cliquez sur **Lecture à voix haute** puis sur le bouton **Lire**.
	- ❖ Vous pouvez ajuster la vitesse et sélectionner la voix en cliquant sur le bouton **Paramètres**.

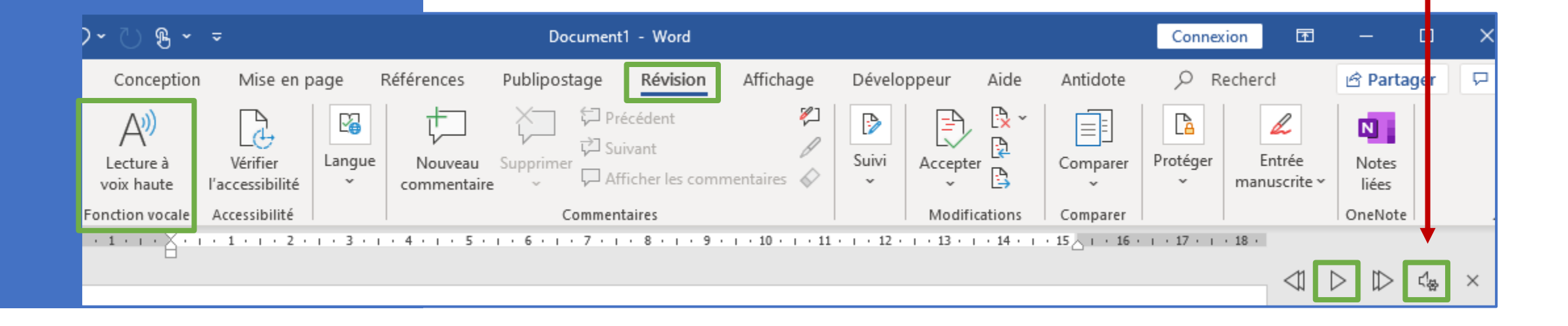

### **Commentaires**

- 1. Sélectionnez le passage que vous souhaitez commenter.
- 2. Sous l'onglet **Révision**, cliquez sur **Nouveau commentaire**.
- 3. Tapez votre commentaire.

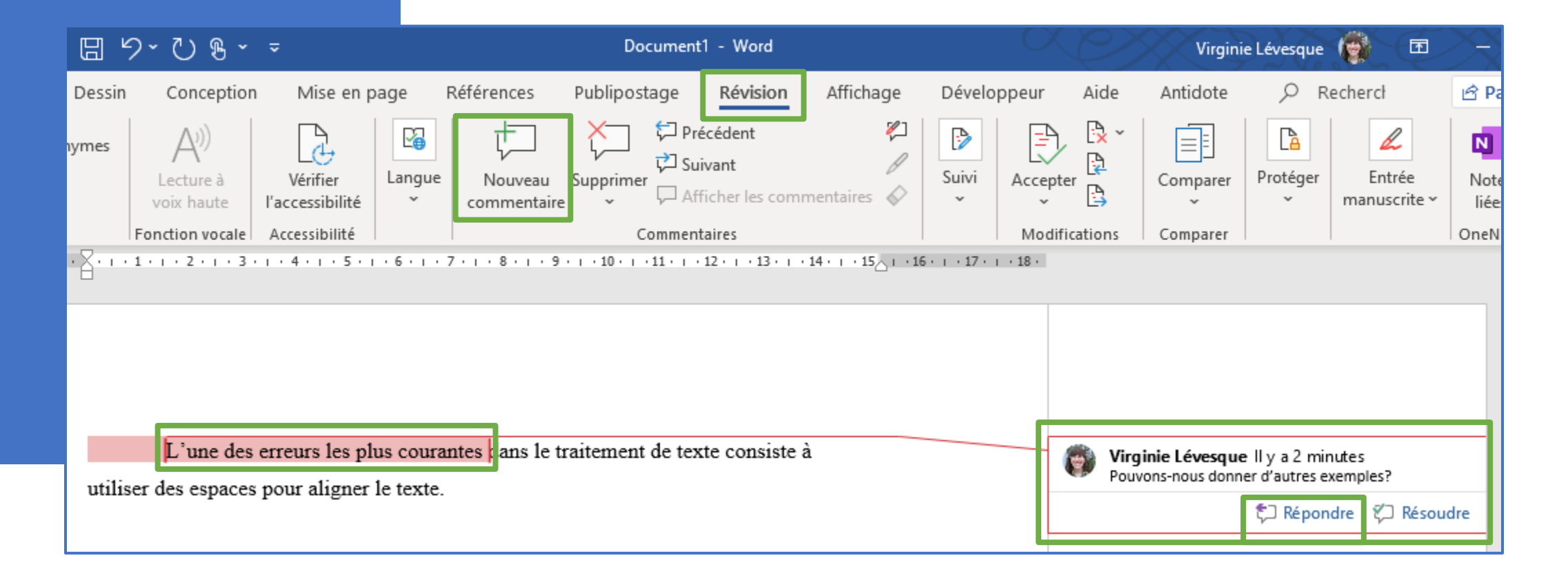

#### **Traduire**

- 1. Sous l'onglet **Révision**, cliquez sur **Traduire** et **Traduire la sélection**.
- 2. Choisissez la langue source et la langue cible.
- 3. Sélectionnez le passage que vous souhaitez traduire.

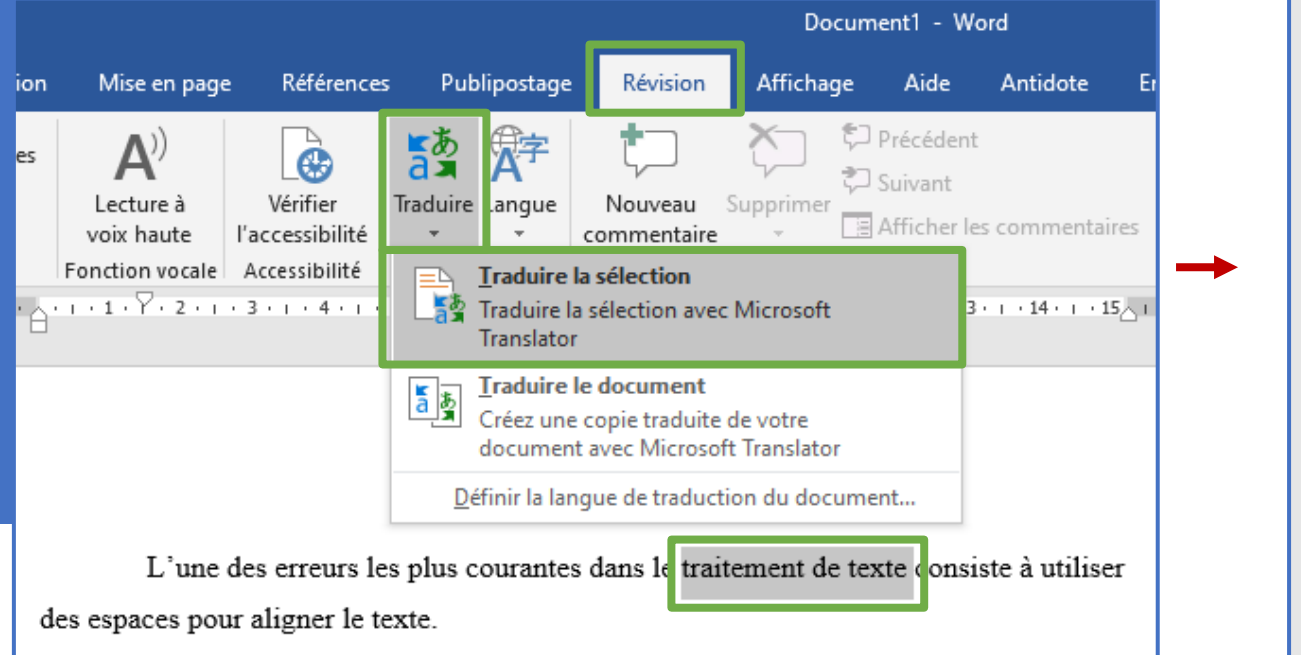

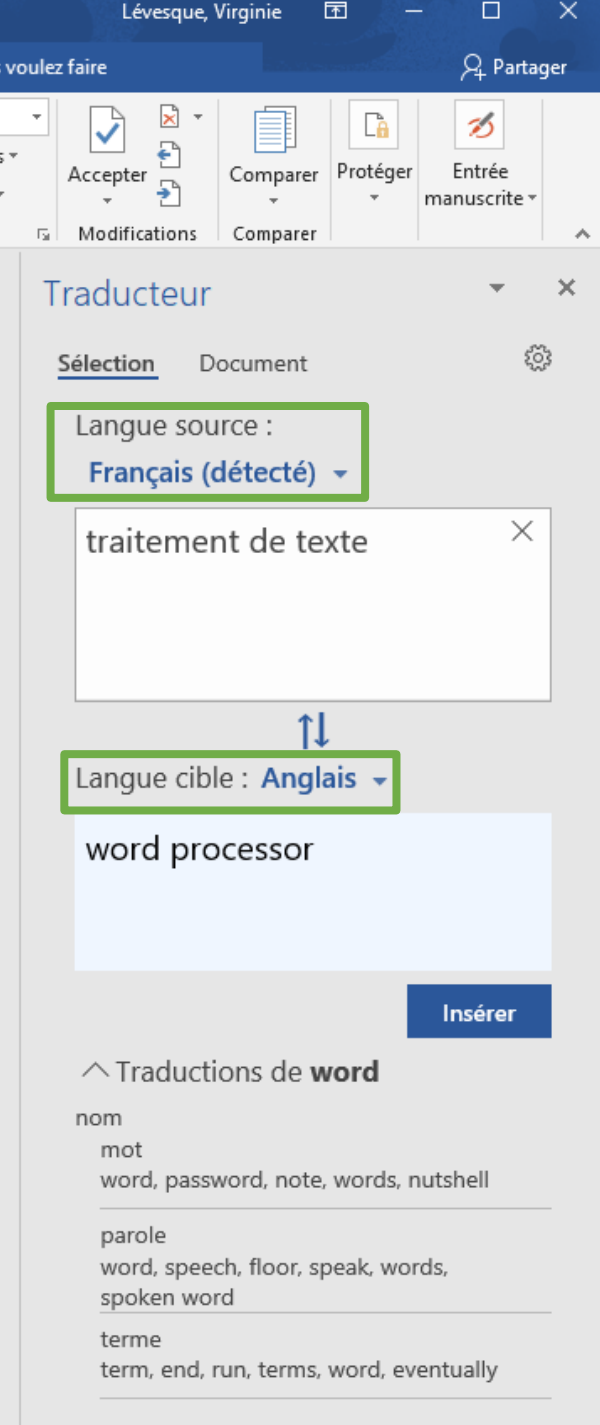

#### Insertion

Astuce pour utiliser des symboles que vous n'arrivez pas à trouver sur votre clavier (ex.: «, », @, °, etc.):

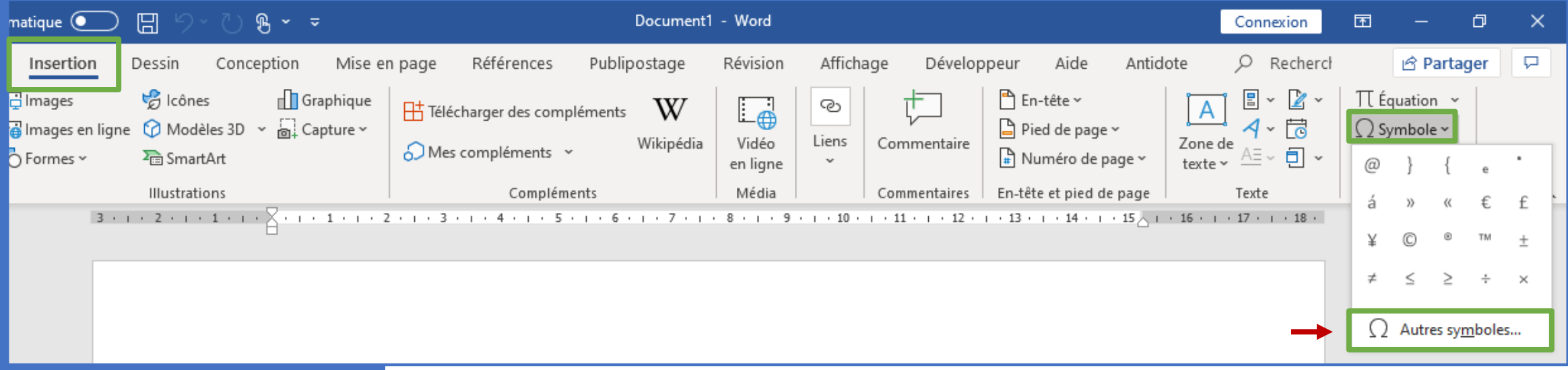

Cette fonction n'est possible que si vous avez une connexion internet.

#### Insertion

Astuce pour insérer un tableau:

Astuce pour insérer une image libre de droit:

- ❖ Assurez-vous que l'option **Creative Commons uniquement** est cochée lorsque vous faites votre recherche d'images.
- ❖ Vous pouvez aussi trouver des images libres de droit sur le site Pixabay: <https://pixabay.com/fr/>

Enregistrement automatique (

Accueil

开

Tableau

Tableaux

Insertion

**Co** Images en ligne

**Ed** Images

 $\overline{O}$  Form  $\overline{C}$   $\overline{C}$ 

Fichier

Pages

Щ

日

Dessin

P lcôr

**D** Mo

Ta Sma

Illustra

❖ N'oubliez pas de toujours citer vos images selon les normes de l'APA.

#### Insertion

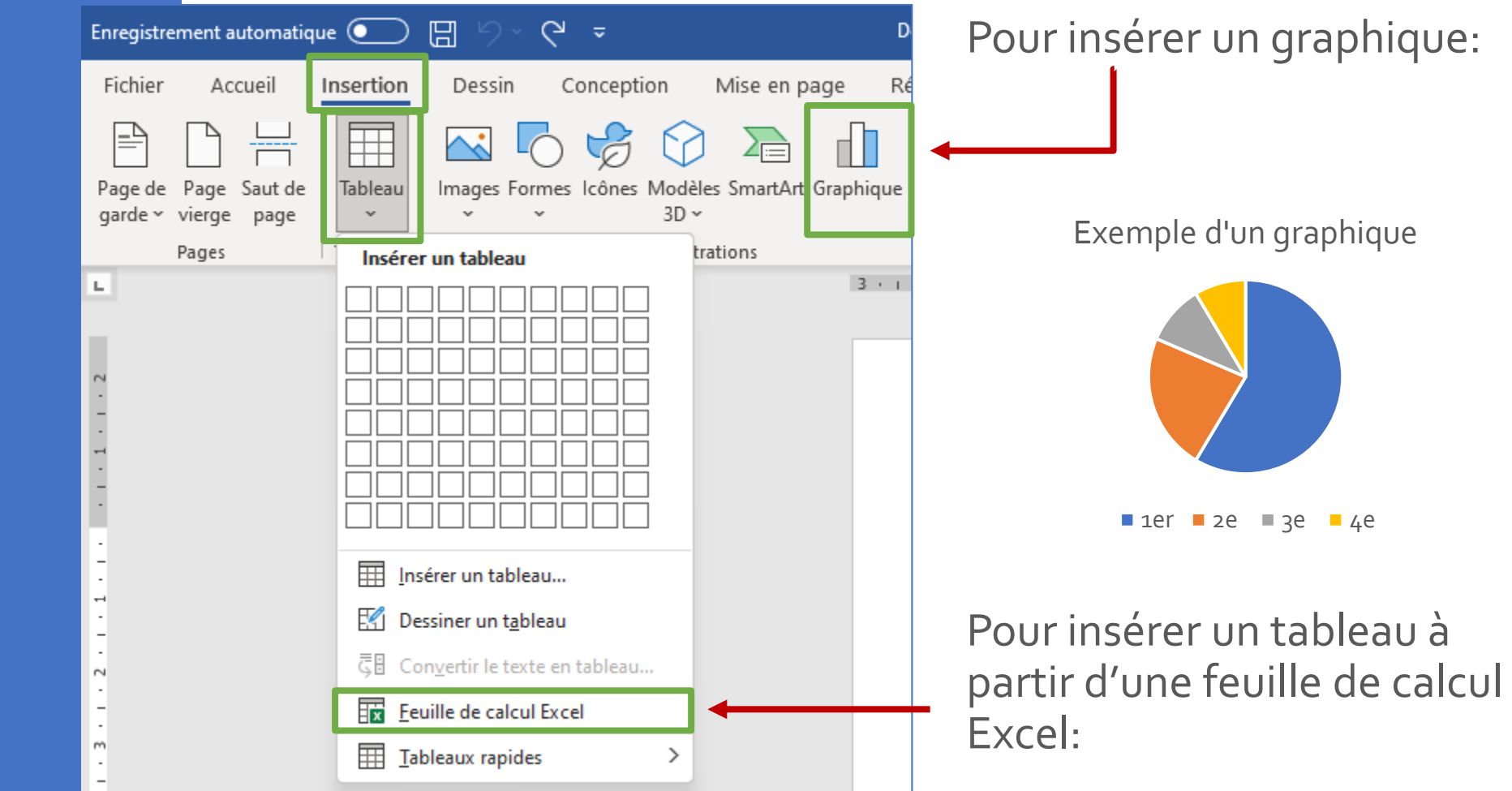

# Table des matières

1. Vous devez appliquer des styles de titres (par exemple **Titre 1**,**Titre 2** et **Titre 3**) au texte que vous souhaitez inclure dans la table des matières.

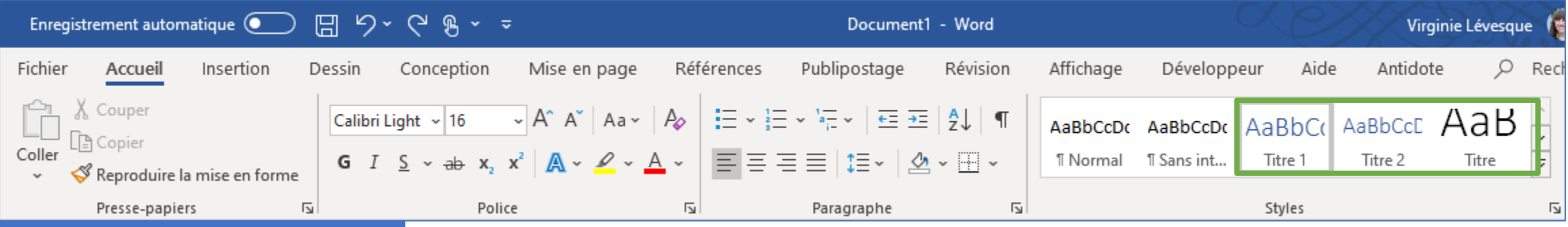

2. Cliquez à l'endroit où vous souhaitez insérer la table des matières, en général au début du document.

# Table des matières

Sous l'onglet **Références**, dans le groupe **Table des matières**, cliquez sur **Insérer une table des matières**, puis sur le style de table des matières souhaité.

➢ Vous pouvez **mettre à jour la table des matières** si vous modifiez les titres et/ou les numéros de page.

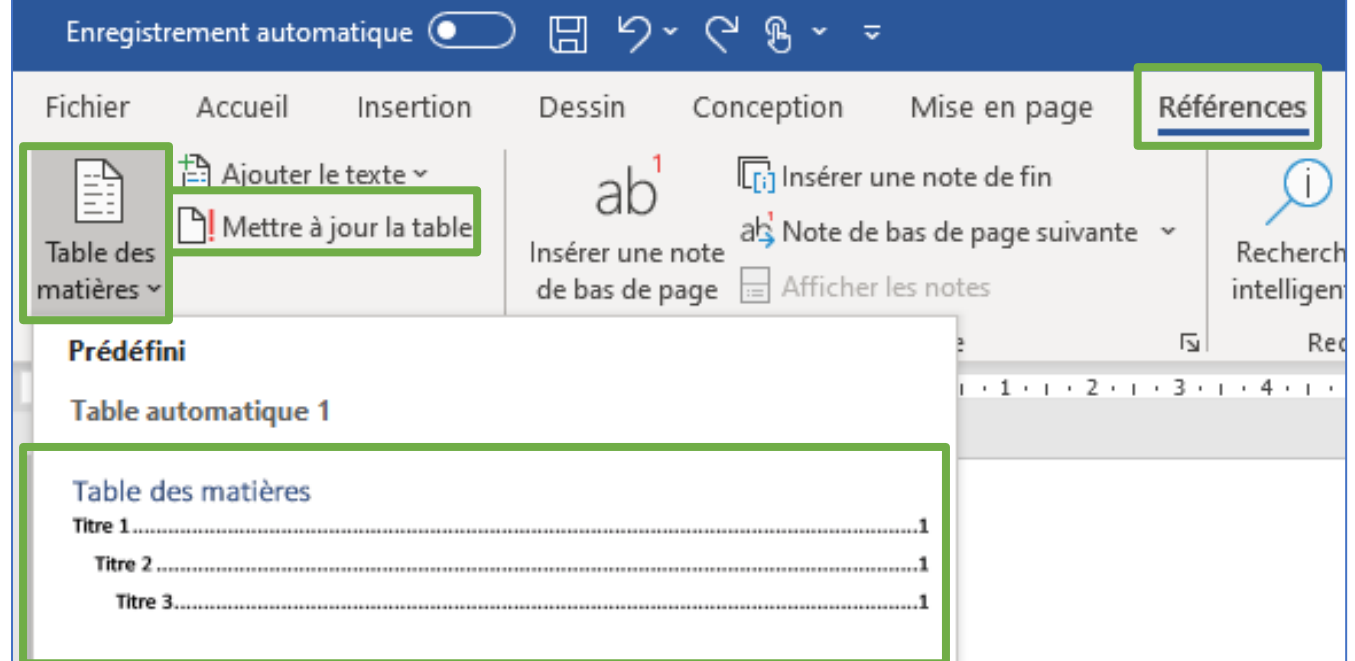

#### Liens web pertinents

- Aide et apprentissage [de Word: https://support.microsoft.com/fr](https://support.microsoft.com/fr-fr/word)fr/word
- Formation Word en vidéo: [https://support.microsoft.com/fr-fr/office/formation-word-pour](https://support.microsoft.com/fr-fr/office/formation-word-pour-windows-7bcd85e6-2c3d-4c3c-a2a5-5ed8847eae73)windows-7bcd85e6-2c3d-4c3c-a2a5-5ed8847eae73
- Descendez à la section « Office 365 »: <https://uqo.ca/etudier-non-presentiel/utiliser-la-technologie>
- Citer ses sources (normes de l'APA): UQO:<https://uqo.ca/biblio/citer-ses-sources> [APA 7e édition: https://bib.umontreal.ca/citer/styles](https://bib.umontreal.ca/citer/styles-bibliographiques/apa?tab=5248896)bibliographiques/apa?tab=5248896
- Tutoriels vidéos (conseils pour l'utilisation de Word): [https://www.youtube.com/watch?v=Q\\_AaL6ljudU](https://www.youtube.com/watch?v=Q_AaL6ljudU) [https://www.youtube.com/channel/UCfJT\\_eYDTmDE-ovKaxVE1ig](https://www.youtube.com/channel/UCfJT_eYDTmDE-ovKaxVE1ig)

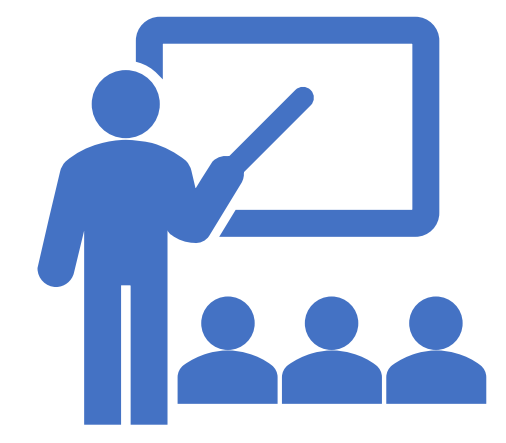